## **How Do I "Whitelist" @Scouting.org Emails in Gmail?**

*Don't use Gmail? Visit https://blog.hubspot.com/marketing/email-whitelist, check your email service/client's Help section for instructions on "spam filter" and "whitelist" creation, or simply use the instructions below as a general guide.*

**Step 1.** Log into your Gmail account.

**Step 2.** Locate and click the **gear icon** ⚙ in the top right-hand corner of the Gmail interface – that's the **Settings** button. Then click the **See all settings** button.

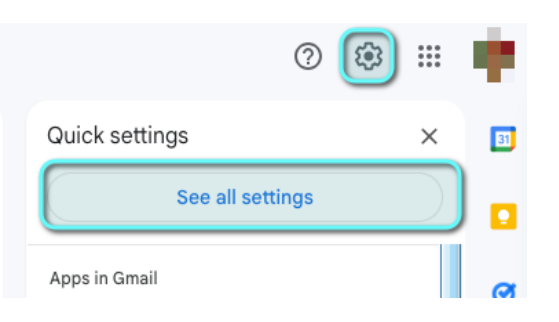

**Step 3.** Locate the section in the top ribbon called **Filters and blocked addresses** and choose that option.

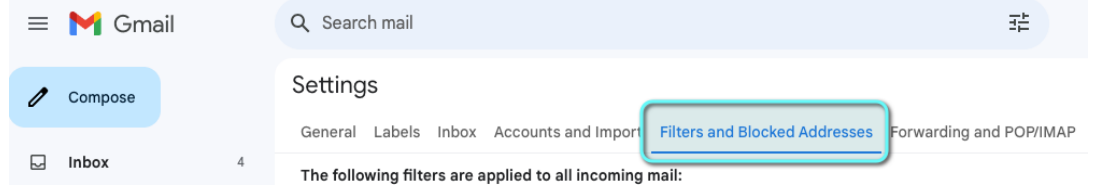

**Step 4.** Choose **Create a new filter**.

**Step 5**. Find the **From** option and then simply type in "@scouting.org" then click **Create filter**.

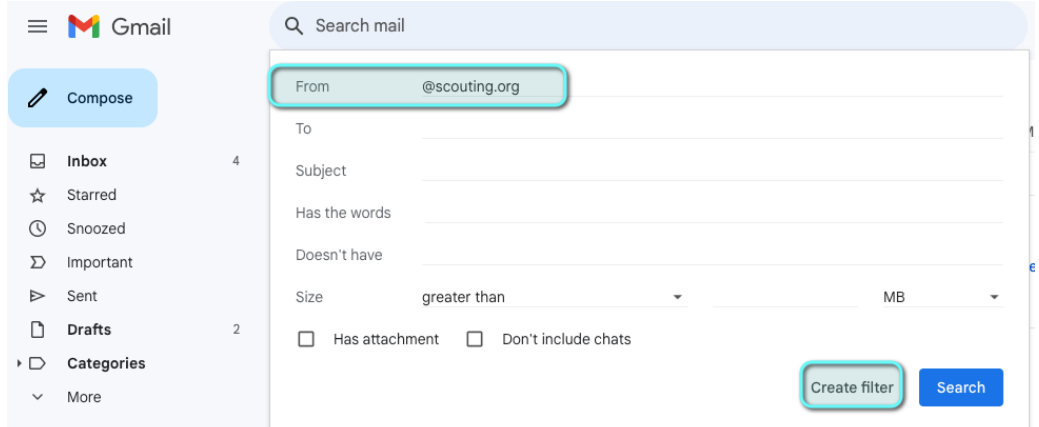

**Step 6.** Now choose **Never send it to spam**. And to ensure Gmail applies this setting to all the emails you have previously received, you need to choose **Also apply to matching "X" messages.** *Finally, click Create filter.*

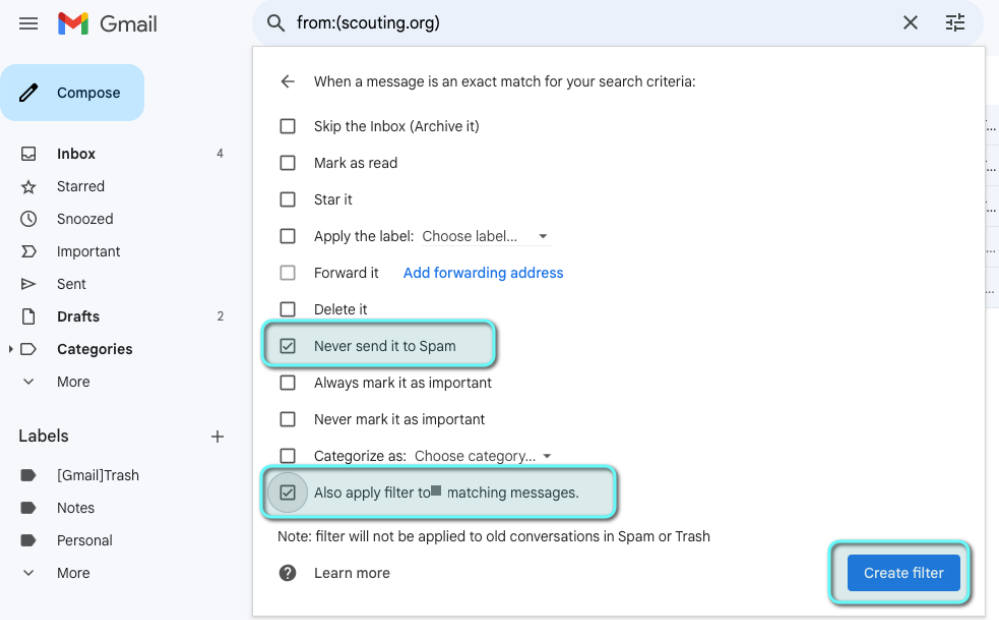

*Now repeat Steps 1-6 for "@wdboyce.org"*

**Step 7.** That's it – done!!